# APLIKACE PRO ČTEČKU UNITECH PT/HT-630

## Příručka uživatele

#### **APLIKACE PRO ČTEČKU UNITECH PT/HT-630 Příručka uživatele**

© 2003-2015 Václav Petřík – JAZZWARE.CZ Příručka k aplikaci pro čtečku Unitech PT/HT-630

Příručka popisuje funkčnost programu v dané verzi.

#### **Obsah**

- **1. Úvod** 
	- 1. Instalace aplikace do čtečky
- **2. Nastavení** 
	- 1. Nastavení komunikace

#### **3. Základní dovednosti**

- 1. Načtení zásob do čtečky
- 2. Načtení majetku do čtečky
- 3. Načtení dat ze čtečky

#### **4. Popis aplikace ve čtečce**

- 1. Základní vlastnosti aplikace
- 2. Hlavní nabídka aplikace<br>3. Snímání dat
- 3. Snímání dat<br>4. Prohlížení na
- 4. Prohlížení nasnímaných dat
- 5. Přenos nasnímaných dat do PC

#### **5. Systémové nastavení čtečky**

- 1. Nastavení v režimu úvodního menu
- 2. Nastavení čtečky v režimu správce
- 3. Nastavení parametrů zařízení
- 4. Nastavení parametrů napájení
- 5. Nastavení související se souborovým systémem čtečky

### **1 - Úvod**

Aplikace ve čtečce slouží pro sběr dat o zásobách, které jsou následně použity jako podklady pro tvorbu položkových dokladů, inventarizaci skladových zásob nebo inventarizaci majetku v ekonomickém systému Pohoda. Data nasnímaná touto off-line čtečkou jsou pak přenesena do programu Jazz Barcode/Inventura, kde se s nimi dále pracuje.

### **1- Instalace aplikace do čtečky**

Instalace aplikace do čtečky je možná buď přes aplikaci Communication Manager, která je dodávána s čtečkou (popis viz manuál výrobce). Druhou možností je nahrání aplikace přímo z programu Jazz Barcode nebo Jazz Inventura.

Nahrání aplikace se provede zvolením položky menu Nastavení - Načtení aplikace do terminálu. V dialogovém okně se pak specifikuje tlačítkem Výběr souboru, který soubor se bude do čtečky nahrávat (obvykle Slrstrm2.EXE nebo SlrStrm3.EXE). Do čtečky se můžou samozřejmě nahrávat pouze aplikace, které jsou pro tuto čtečku naprogramovány a určeny. Samotné nahrávání aplikace se následně spustí tlačítkem Načíst data do terminálu. Čtečka musí být v tomto případě zapnutá a připojený k počítači, musí být správně a shodně nastaveny komunikační parametry v programu Jazz Barcode/Inventura i ve čtečce. Obvykle jde o sériový port COM1 a přenosová rychlost 38400 Bd, detailně je toto nastavení popsáno v dalších kapitolách. Na čtečce se žádná funkce nespouští.

Po úspěšném ukončení přenosu je uživatel dotázán, jestli chce nahranou aplikaci ihned spustit. V případě, že nechce, lze spuštění provést následně ručně přímo ve čtečce (popis je v dalších kapitolách).

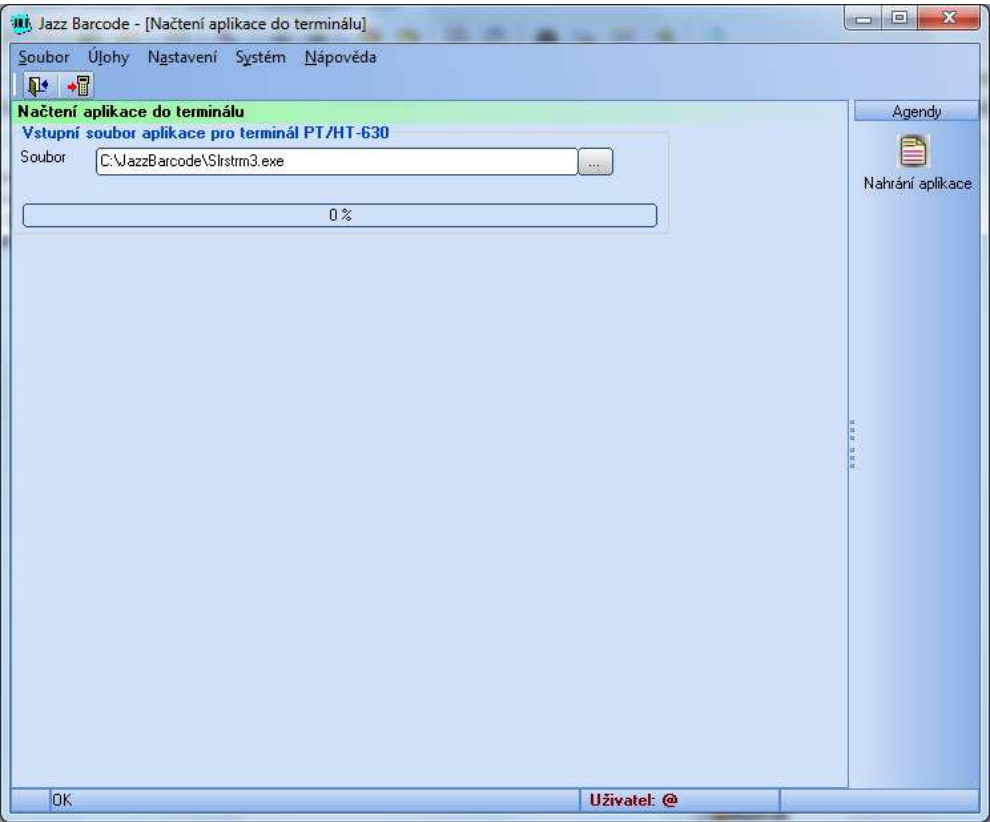

### **2 - Nastavení**

V této kapitole je popsáno nastavení programu potřebné pro správnou komunikaci programu Jazz Barcode/Inventura a off-line čtečky Unitech PT/HT-630.

### **1- Nastavení komunikace**

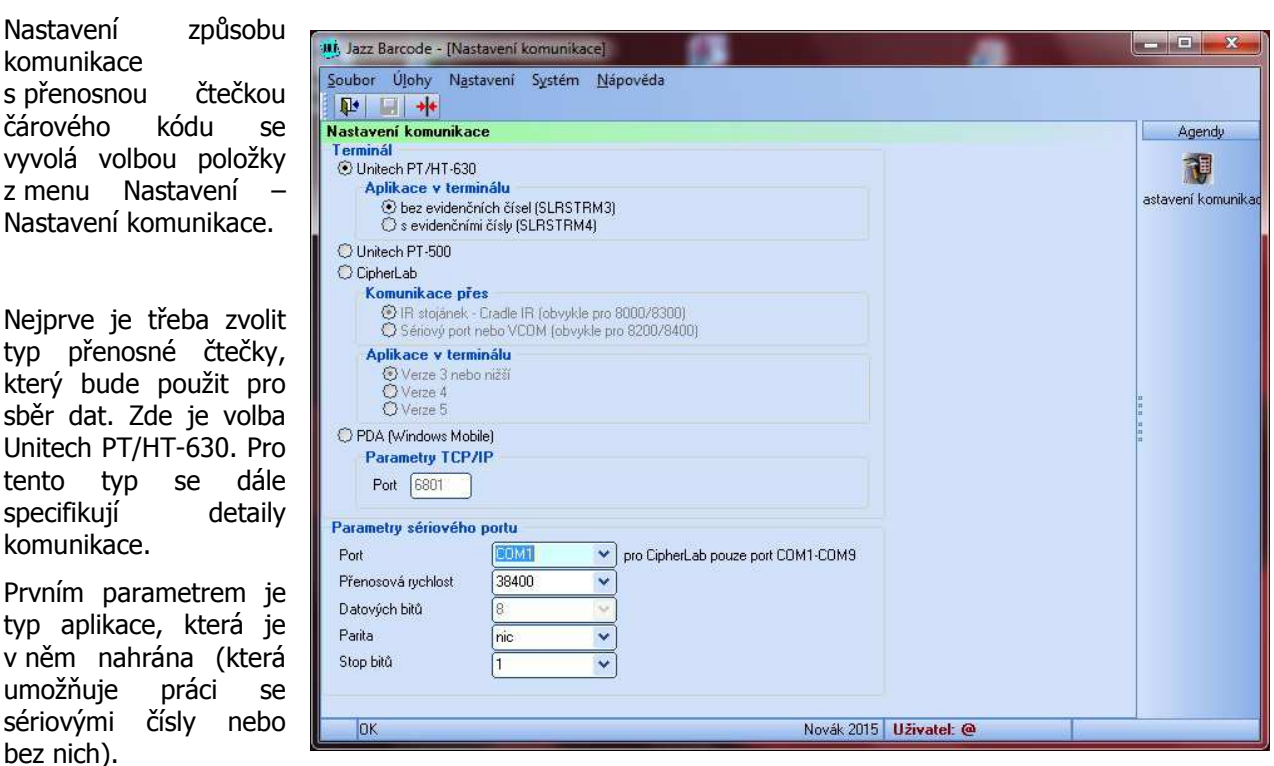

Dalším parametrem je číslo sériového portu. V případě fyzického sériového portu počítače je to obvykle COM1, COM2 nebo COM3. Pokud je čtečka připojena přes USB připojení nebo UBS-COM převodník, je třeba nejprve na počítači zjistit číslo tohoto virtuálního sériového portu.

Přenosová rychlost se používá 38400, 8 datových bitů, 1 stop bit, parita žádná. Shodné nastavení pak musí mít i sériová komunikace čtečky Unitech.

### **3- Základní dovednosti**

V této kapitole jsou popsány základní funkce modulu, jako je například export dat o zásobách nebo o majetku do přenosné čtečky, import načtených dat ze čtečky a využití těchto dat v inventurách.

### **1- Načtení zásob do čtečky**

Dialogové okno pro export číselníku zásob do přenosné čtečky se vyvolá volbou položky z menu Nastavení – Načtení zásob do terminálu.

Data o zásobách se exportují do čtečky, aby obsluha při sejmutí čárového kódu na displeji viděla informace o zásobě a měla vizuální kontrolu, že sejmula správný kód. Čtečka pak také obvykle zvukově indikuje neexistenci dané zásoby v číselníku.

Do přenosné čtečky lze exportovat buď

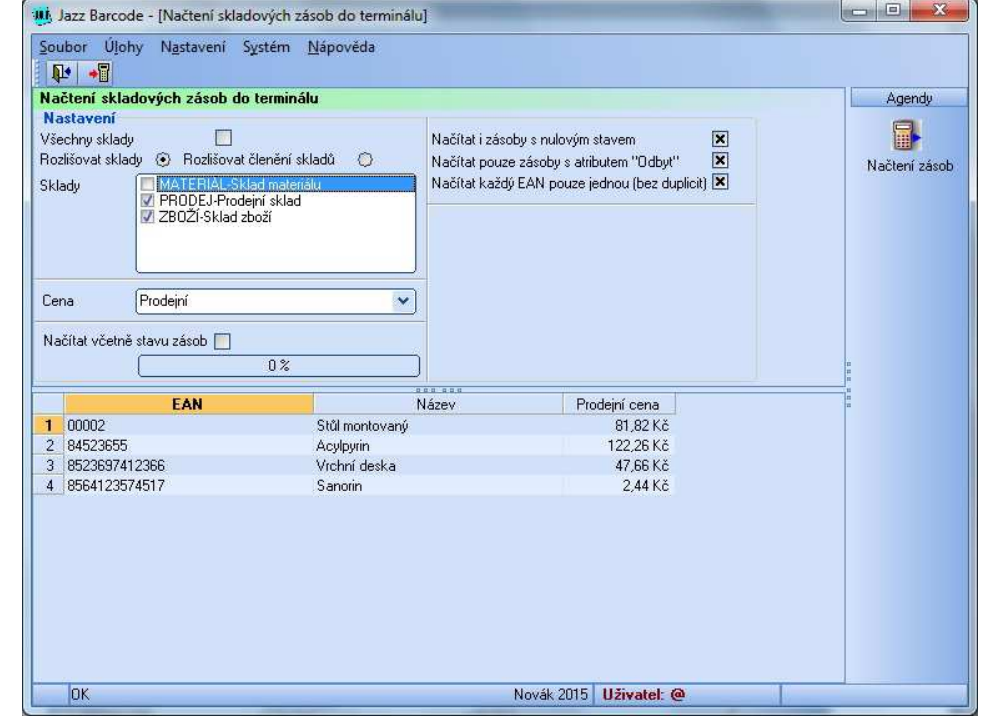

všechny zásoby (volba Všechny sklady), nebo pouze jen zásoby z vybraných skladů nebo jen dané skladové členění (volba Rozlišovat sklady nebo Rozlišovat skladové členění).

Do čtečky se může exportovat i stav zásoby (volba Načítat včetně stavu zásob). Tento údaje je ve čtečce pouze informativní a platný k času, kdy k exportu došlo.

Cena, která je do čtečky exportovaná se zvolí v seznamu Cena. Dále lze specifikovat, jestli se budou exportovat i zásoby s nulovým stavem, nebo jen zásoby s vyplněným atributem Odbyt.

Export zásob s duplicitními EAN kódy lze při exportu eliminovat (volba Načítat každý EAN pouze jednou). Tato volba snižuje množství exportovaných záznamů v případě, že se zásoby se shodným EANem nachází vícekrát na různých skladech.

Popis dané zásoby může nebo nemusí obsahovat pole Kód, Název a Popis z karty zásoby.

Export dat do čtečky se následně spustí stisknutím tlačítka Načíst data do terminálu. Na čtečce Unitech se nespouští žádná komunikační funkce, musí být zapnutá a vložená v komunikačním stojánku. Po ukončení přenosu je nutné přímo na čtečce spustit funkci Indexování dat (klávesa F4).

### **2- Načtení majetku do čtečky**

Dialogové okno pro export číselníku majetku do přenosné čtečky se vyvolá volbou položky z menu Nastavení – Načtení majetku do terminálu.

Data o majetku se exportují do čtečky, aby obsluha při sejmutí čárového kódu na displeji viděla informace o dané položce a měla vizuální kontrolu, že sejmula správný kód. Čtečka pak také obvykle zvukově indikuje neexistenci dané položky v evidenci majetku.

Do přenosné čtečky lze exportovat buď všechny typy majetku (volba Dlouhodobý i drobný majetek), každý typ zvlášť. Vyřazený majetek lze z exportu vyčlenit. Pokud by se inventarizovala jen část majetku podle daného

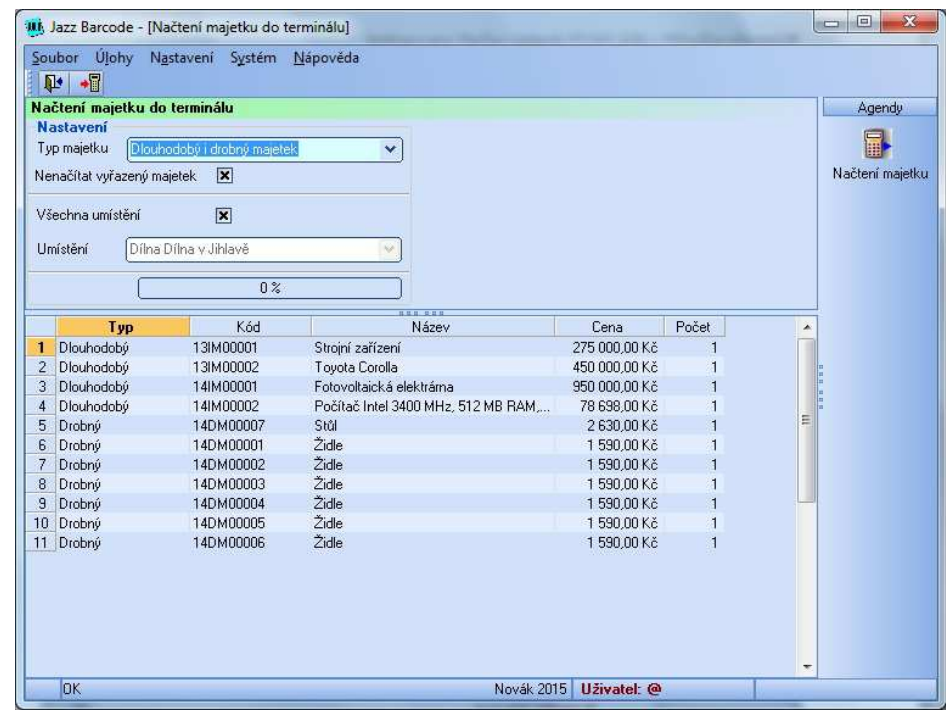

umístění, lze export dat omezit i tímto způsobem (volba Všechna umístění nebo ze seznamu vybrané dané umístění).

Export dat do čtečky se následně spustí stisknutím tlačítka Načíst data do terminálu. Na čtečce Unitech se nespouští žádná komunikační funkce, musí být zapnutá a vložená v komunikačním stojánku. Po ukončení přenosu je nutné přímo na čtečce spustit funkci Indexování dat (klávesa F4).

### **3- Načtení dat ze čtečky**

Dialogové okno pro import dat načtených přenosnou čtečkou se vyvolá volbou položky z menu Úlohy – Načtení dat z terminálu. Data je ze čtečky potřeba převést do počítače v okamžiku, kdy je sběr dat hotov a data se použijí pro vytvoření dokladu nebo inventarizaci. Načtení dat do PC lze provést i v případě, kdy je třeba provést zálohu takto načtených dat.

Import dat ze čtečky se spustí stisknutím tlačítka Načíst data z terminálu. U čtečky Unitech se předtím musí spustit funkce F3-Přenos dat.

Tlačítkem Smazat seznam se provede smazání seznamu načtených čárových kódů v PC (dat v přenosné čtečce se toto nijak nedotkne). Data ve čtečce lze smazat stisknutím tlačítka Smazat data v terminálu. Načtená data ze seznamu lze zálohovat/ukládat do

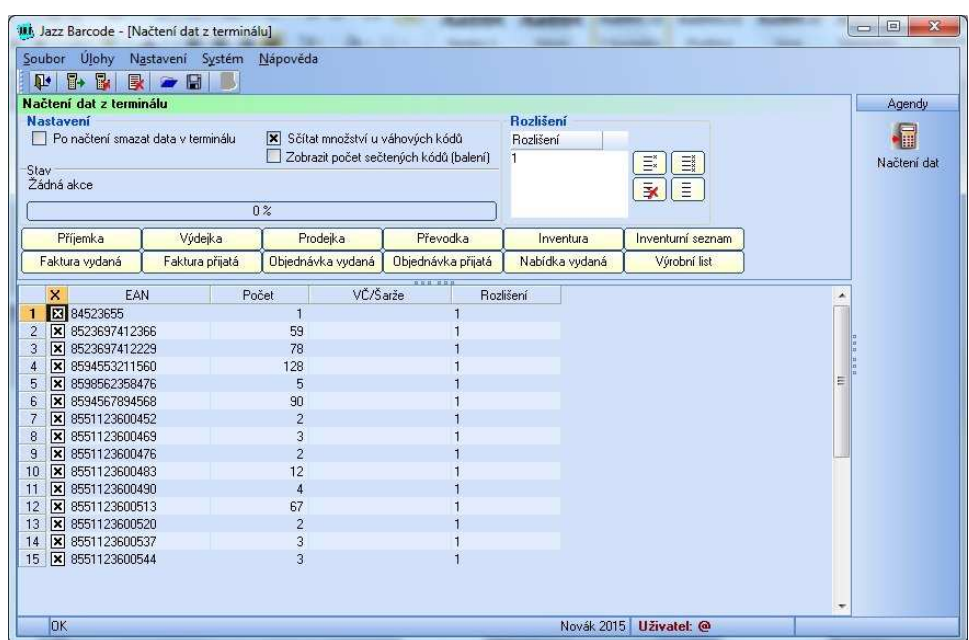

souboru tlačítkem Uložit do souboru. Následně se v dialogovém okně zadá název výstupního textového souboru. Obnova dat ze souboru se provede tlačítkem Otevřít soubor.

Pokud je v nastavení modulu uvedeno, že aplikace pracuje vždy pouze s "označenými" daty, lze každou datovou větu ze zpracování vyloučit nebo do něj zahrnout (sloupec X). To se provede poklepáním (dvojklikem) na příslušný řádek.

Jednotlivé řádky lze upravovat a mazat, po stisknutí pravého tlačítka myši nad daným řádkem se zobrazí kontextová nabídka, které obsahuje volby (označit/zrušit označení položky, vložit, editovat a smazat položku).

Jsou-li data logicky rozděleny do částí (hodnota sloupce Rozlišení), lze na základě hodnoty v tomto poli provádět označení nebo naopak odznačení jednotlivých skupin dat. Tyto funkce se provedou tlačítky Označit vybrané rozlišení, Označit všechny položky, Zrušit označení u všech položek. Data patřící k danému rozlišení lze ze seznamu zcela smazat s použitím tlačítka Smazat vybrané rozlišení.

Způsob využití dat je následně určen tlačítky Příjemka, Výdejka, ostatní položkové doklady, …, Inventura (doplnění skutečných stavů zásob v inventuře v Pohodě), Inventurní seznam (vytvoření inventurního seznamu jako podkladu pro inventuru) a Inventura majetku (porovnání karet majetku s daty skutečně nasnímanými v terénu).

### **4- Popis aplikace ve čtečce**

V této kapitole jsou popsány postupy práce s aplikací ve čtečce Unitech PT/HT-630. Popsáno je i systémové menu čtečky, které se používá pro nastavení.

### **1- Základní vlastnosti aplikace**

Aplikace ve čtečce obsahuje základní menu, které obsahuje formulář pro snímání dat, funkci pro přenos nasnímaných dat směrem do PC a funkci, která slouží pro indexování dat o zásobách. Tyto tři základní funkce se spouští stisknutím příslušné klávesy F2, F3, F4. Návrat do menu vyšší úrovně se provádí klávesou ESC.

Snímání čárového kódu se provádí stisknutím žlutého tlačítka, obvykle lze takto snímat veškeré hodnoty, které čtečka očekává, že budou zadány (tedy včetně množství). Naopak čárový kód lze místo jeho sejmutí zadat ručně z klávesnice (např. v případě poškozeného nebo jinak nečitelného kódu). U množství se desetinná čárka zadává na klávesnici jako tečka. Při editaci dat lze využít klávesy BackSpace (klávesa C). Přepínání klávesnice do režimu čísel, písmen se provede stisknutím klávesy ALPHA. V případě, že se pro přechod na nějakou funkci programu používají funkční klávesy F5,F6, F7, F8, pak se volba provede stisknutím klávesy CMD a klávesy F1, F2, F3, F4.

Aplikace posílá data po sériovém portu. Parametry komunikace jsou pro přenos ve směru čtečka-PC: rychlost 9600, 8 datových bitů, parita žádná, 1 stop bit. Pro přenos směrem PC-čtečka je obvykle rychlost 115200, 8 datových bitů, parita žádná, 1 stop bit. Přenosové parametry komunikace ve směru čtečka PC jsou napevno dané aplikací, přenosové parametry komunikace ve směru PC-čtečka lze uživatelsky nastavit na čtečce.

### **2- Hlavní nabídka aplikace**

Hlavní nabídka se zobrazí po zapnutí čtečky. Jednotlivé nabídky umožňují snímat data (nabídka F2), přenášet nasnímaná data zpět do PC (nabídka F3), provést indexaci databáze dat o zásobách (nabídka F4).

Hlavní nabídka

F2: Snímání

F3: Přenos dat

F4: Indexování

### **3- Snímání dat**

Dialogové okno pro snímání dat se vyvolá z hlavní nabídky aplikace volbou F2.Snímání. První položkou, která se zadává z klávesnice nebo snímá z čárového kódu je Zakázka. Může mít maximálně 16 znaků a slouží k následné identifikaci datových vět. Lze tedy takto snímat datové věty pro více úloh (více dokladů) a v PC je podle položky Zakázka třídit, vybírat apod. V položce Zakázka může být např. číslo dokladu nebo jen pořadové číslo skupiny datových vět (1, 2, 3, 4,..).

Další položkou je čárový kód zboží (položka BC). Může mít maximálně 30 znaků. Po sejmutí EAN kódu se pak v poli popis zobrazí údaje o daný zásobě z číselníku. Pokud daný

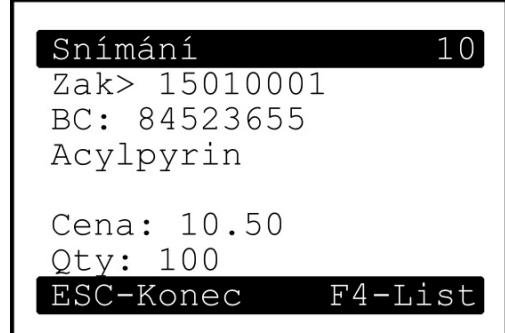

EAN není v číselníku zásob nalezen, je na to uživatel zvukově upozorněn a v poli Popis není zobrazen žádný text.

Následně se zadává množství. Necelé množství se zadává s desetinnou tečkou.

Přechod na další pole formuláře se provádí při sejmutí EAN kódu čtečkou automaticky, jsou-li data zadávána ručně z klávesnice, potvrzují se stiskem klávesy ENT (jedna z modrých kláves).

Stiskem klávesy F4 se přejde přímo do dialogu prohlížení dat, kde lze např. smazat poslední datovou větu nebo upravovat množství u nasnímaných dat.

Po sejmutí/zadání poslední hodnoty přejde čtečka na zadání další zásoby (položka BC). Na sběr další skupiny dat (data s jinou hodnotou zakázky) se přejde stiskem klávesy ESC. Odmazání dat, které byla sejmuta/zadána nesprávně se provede opakovaným stisknutím klávesy ESC, kdy se vždy nejprve dané pole vymaže, dalším stiskem se pak přejde na předcházející pole a to tak dlouho, dokud není vymazaný celý formulář. Dalším stiskem ESC se přejde do hlavní nabídky aplikace.

### **4- Prohlížení nasnímaných dat**

Do okna pro prohlížení nasnímaných dat lze přejit z okna pro snímání dat stisknutím klávesy F4.

Dialog vždy při svém otevření zobrazí poslední nasnímaný záznam. To je zejména z důvodu případného mazání omylem sejmutého kódu. Číslo právě zobrazeného záznamu je zobrazeno v pravém horním rohu okna. Mezi záznamy se prochází kurzorovými tlačítky. Tlačítkem nahoru a dolů se posune o jeden záznam, tlačítka vlevo a vpravo slouží pro rychlý přechod na začátek nebo konec záznamů.

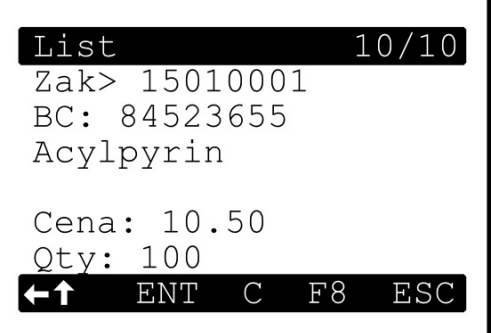

Tlačítkem ENT se přejde do režimu úpravy množství právě

zobrazovaného záznamu, tlačítko C slouží pro smazání aktuálního záznamu. Tlačítkem F8 (tlačítko CMD a F4) lze smazat všechny načtené záznamy.

Tlačítkem ESC lze dialogové okno prohlížení záznamu opustit.

### **5- Přenos nasnímaných dat do PC**

Pro přenos dat ze čtečky do PC (přenos nasnímaných dat do PC) je třeba na čtečce zapnout příslušnou komunikační funkci. To se provede volbou F3.Přenos dat z hlavní nabídky aplikace. Vlastní přenos dat se pak zahájí na PC v aplikaci Jazz Barcode nebo Jazz Inventura.

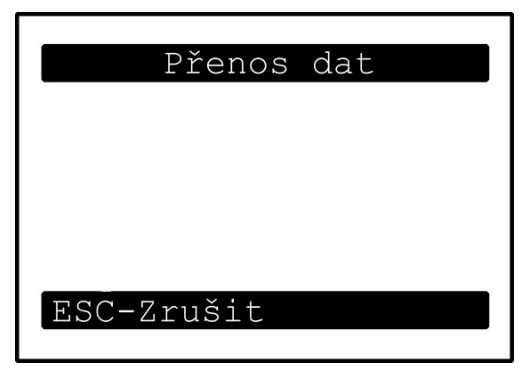

### **5 – Systémové nastavení čtečky**

Do systémového menu čtečky není obvykle nutné vstupovat. V případě, že se vyměňuje baterie nebo se čtečka "zasekne", lze v této části nastavení provést její restart případně nastavení parametrů.

### **1-Nastavení v režimu úvodního menu**

Do tohoto menu se vstupuje při zapínání čtečky. Stisknou se současně tlačítka CMD a šipka vlevo a provede se zapnutí čtečky.

Volba SUPERVISOR (klávesa 1) slouží pro přechod do správcovského menu.

Volba WARM Start (klávesou 2) provede tzv. teplý start čtečky. Jde o restart čtečky se zachováním veškerých dat a nastavení čtečky.

Volba COLD START (klávesa 3) provede tzv. studený start čtečky. Přitom dojde k vymazání veškerých dat a nastavení

čtečky. Po provedení studeného restartu je třeba provést nastavení čtečky a nahrát do ní znova aplikaci.

Volby WARM START a COLD START (v tomto pořadí) se použijí, dojde-li k tzv. "zaseknutí" **čtečky nebo aplikace ve čtečce.** 

### **2-Nastavení čtečky v režimu správce**

Pro přechod do správcovského menu je třeba zadat a potvrdit heslo. Standardně je nastaveno na hodnotu 630 (pokud nebylo uživatelem změněno).

Po správném zadání hesla se zobrazí volby nastavení. Zde budou popsány jen ty, které souvisí s nastavením čtečky ve vztahu k aplikaci.

Položka menu DEV (klávesa 1) slouží k nastavení parametrů zařízení. Obsahuje položky pro nastavení sériové komunikace a čtení čárových kódů.

Položka menu PWR slouží k nastavení parametrů pro napájení. Jde zejména o čas, po kterém se čtečka při nečinnosti automaticky vypne.

Význam ostatních položek menu není podstatný, na funkčnost aplikace nemá zásadní vliv, detailně je popsán v manuálu výrobce ke čtečce.

Stisknutím klávesy ESC v tomto menu má za následek jeho opuštění do základní obrazovky BIOSu čtečky

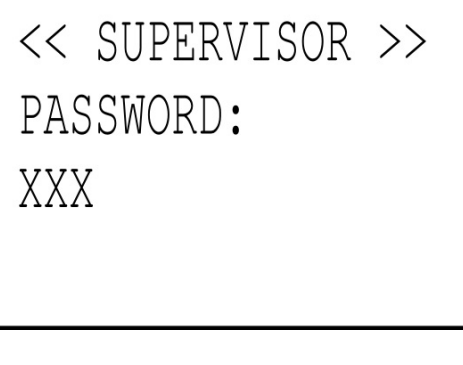

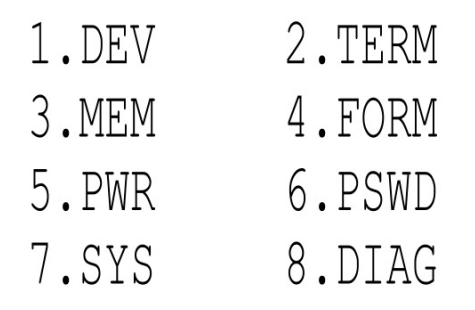

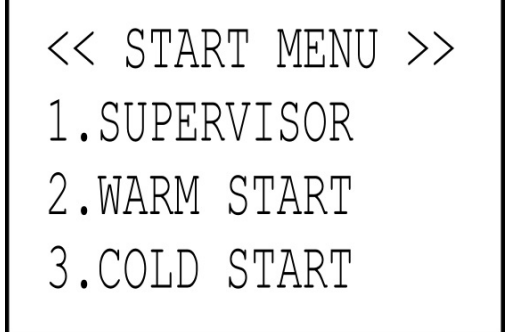

### **3-Nastavení parametrů zařízení**

Volba SERIAL (klávesa 2) slouží k nastavení parametrů sériové komunikace.

<DEVICE CONFIG> 1.KEYPAD 2. SERIAL 3. BARCODE

Postupně se nastavuje rychlost přenosu (38400), délka (8 bitů), parita (žádná/NONE), počet stop bitů (1), řízení toku (XON/XOFF), protokol (MULTI) a adresa (A). Změna hodnoty se provede kurzorovou šipkou vpravo, potvrzení hodnoty a přechod na další klávesou ENT.

Volba BARCODE (klávesa 3) slouží k nastavení parametrů čtení jednotlivých čárových kódů. Zde lze určit, jaké kódy bude čtečka načítat, případně další parametry čtení (kontrolní čísla, prefixy, apod.). Změna hodnoty se provede kurzorovou šipkou vpravo, potvrzení hodnoty a přechod na další klávesou ENT.

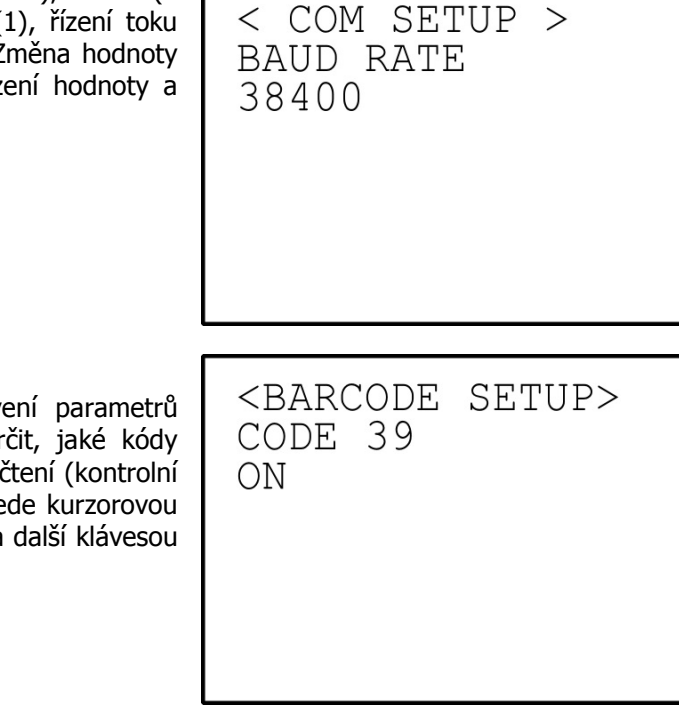

### **4-Nastavení parametrů napájení**

Volba AUTO-OFF (klávesa 2) slouží k nastavení času, kdy se čtečka automaticky vypne, je-li nečinná.

Lze nastavit od 1 do 9 minut, případně tuto funkci zcela deaktivovat (DISABLE). Hodnota se mění kurzorovými šipkami vpravo a vlevo a potvrdí se klávesou ENT.

<SYSTEM ON/OFF> 1.RESUME 2.AUTO-OFF 3.ALARM

<SYSTEM ON/OFF>

AUTO-OFF 3 MINS

### **5-Nastavení související se souborovým systémem čtečky**

Do menu souborového systému lze vstoupit z menu správce stisknutím klávesy ESC (přechod do BIOSu) a následným dlouhým stisknutím klávesy CMD.

Dialog obsahuje položky související se správou souborů ve

čtečce.

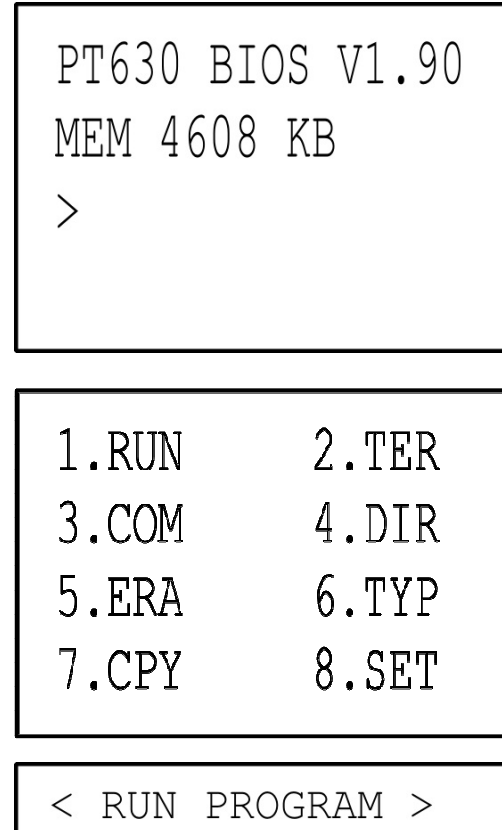

Položka RUN (klávesa 1) slouží ke spouštění aplikací ve čtečce. Soubor s aplikací ke spuštění se volí kurzorovými šipkami a potvrdí klávesou ENT.

SLRSTRM3.EXE

Položka DIR (klávesa 4) slouží k prohlížení obsahu paměti čtečky.

SLRSTRM3.EXE DATA.BIN SKLKARTY.IDX SKLKARTY.DBX <<END>>  $4$  File(s)

Položka ERA (klávesa 5) umožňuje smazat konkrétní soubor ve čtečce (přechod mezi soubory se provádí kurzorovými klávesami). Smazání souboru se provede stisknutím klávesy ENT, následně se musí potvrdit nebo odmítnout (klávesa 1 nebo 0).

### < ERASE FILE >

SKLKARTY.DBX

Položka TYP (klávesa 6) slouží k editaci souborů. Položka CPY (klávesa 7) umožňuje kopírování souborů. Položka SET (klávesa 8) umožňuje některá základní nastavení čtečky jako je např. nastavení data a času, zobrazení loga při zapnutí čtečky, atd.